# **Information Technology Services Computer Reference Guide**

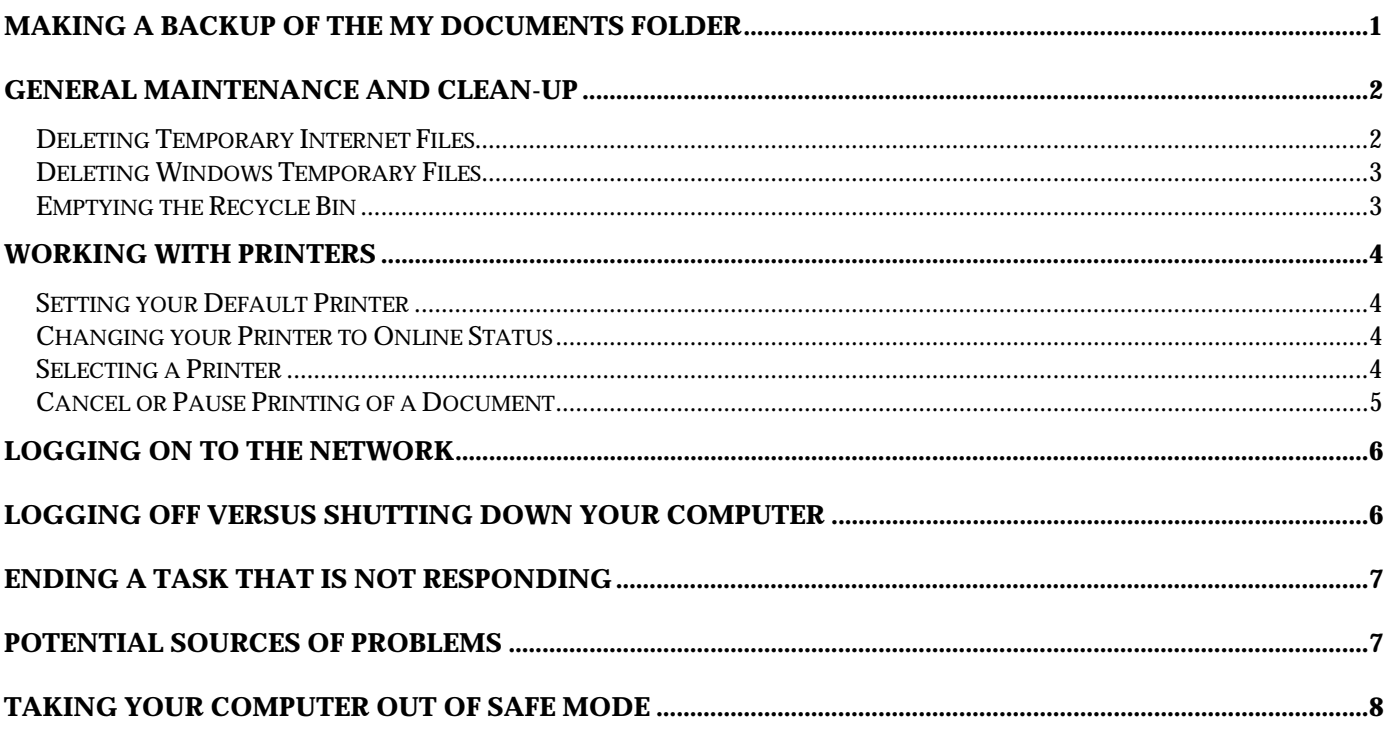

## **Making a backup of the My Documents folder**

In addition to the **C: drive**, which is the hard drive of your computer, each user has a network drive that is mapped to the drive letter **J:** and is named your first initial and last name. For example, John Doe's network drive is called **Jdoe\$ on 'Mhc-pdc' (J:).** An important distinction to remember is that the **C: drive is in your computer**, and your **J: drive is on the network server** (a different computer). The network server is backed up to tape every night.

When you save a file from an application such as Word or Excel, the file is saved by default to your **My Documents** folder on your C: drive (unless you have modified this setting). It is a good practice to regularly copy your C:\My Documents folder to your J: drive. If something happens to your computer, the copy that you put on your J: drive can be restored to your C: drive. Back up your files at least weekly.

The following is one way to copy the **C:\My Documents** folder to your **J: drive**.

1. Open **My Computer** on your desktop by double-clicking it.

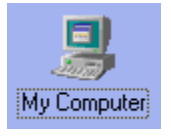

<mark>a</mark>a Start

A fast way to get to your computer's desktop is to click the **Show Desktop** icon at the bottom of the screen, to the right of the **Start** button.

- 2. In the **My Computer** window, open the **C: drive** by double-clicking it.
- 3. Right-click the **My Documents** folder,

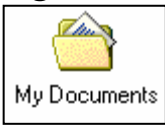

and then choose **Copy** from the drop-down menu.

This copies the folder onto the Clipboard. The next step is to paste it onto your J: drive.

- $0$ pen **Mulbas**  $Explore$ Scan with Norton AntiVirus 电电  $\overline{A}$ dd to  $\overline{Z}$ ip Add to My Documents.zip Winc C Zip and E-Mail My Documents.zip Send To Cut Copy Paste Create Shortcul Delete Rename Properties
- 4. Close the window that displays the contents of your C: drive.
- 5. Open **My Computer** on the desktop.
- 6. Right-click the **J: drive,**

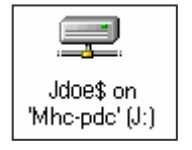

and then choose **Paste** from the drop-down menu.

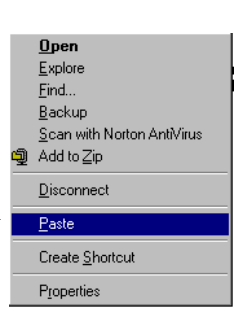

The folder is now copied onto your J: drive.

If you already have a **My Documents** folder on the J: drive, Windows will ask if you want to replace it. Click the **Yes to All** button to replace it with the most recent version of your My Documents folder.

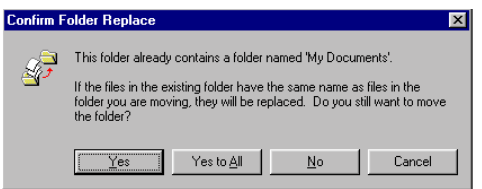

### **General Maintenance and Clean-up**

Temporary files from the Internet and from Windows can collect on your hard drive, and must periodically be deleted in order to receive optimum performance from your computer. This section explains about deleting temporary Internet files, deleting Windows temporary files, and emptying the Recycle bin.

#### **Deleting Temporary Internet Files**

1. Open your Internet browser, and from the Tools menu choose **Internet Options**.

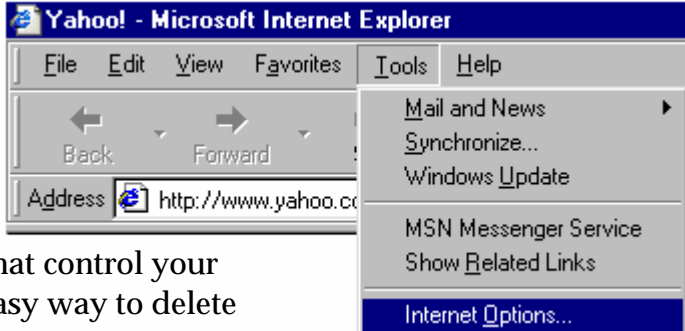

The Internet Options screen contains settings that Internet browser setup, and also provides an ea your temporary Internet files.

2. To delete the Temporary Internet files, click the **Delete Files** button in the Temporary Internet files portion of the screen.

Click **OK** in the Delete Files dialog box, leaving **Delete all offline content** unchecked.

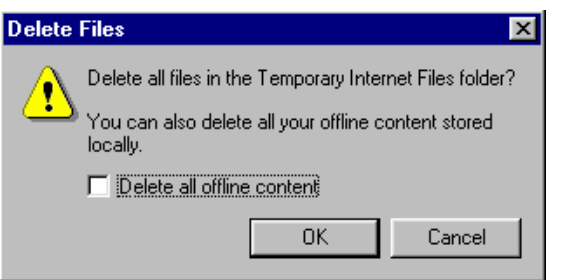

Files that you delete using the Internet Options screen do not go to the Recycle bin, but instead are immediately removed from your C: drive.

"Cookies," Internet files that enable you to be recognized when you revisit a Web site, are not deleted.

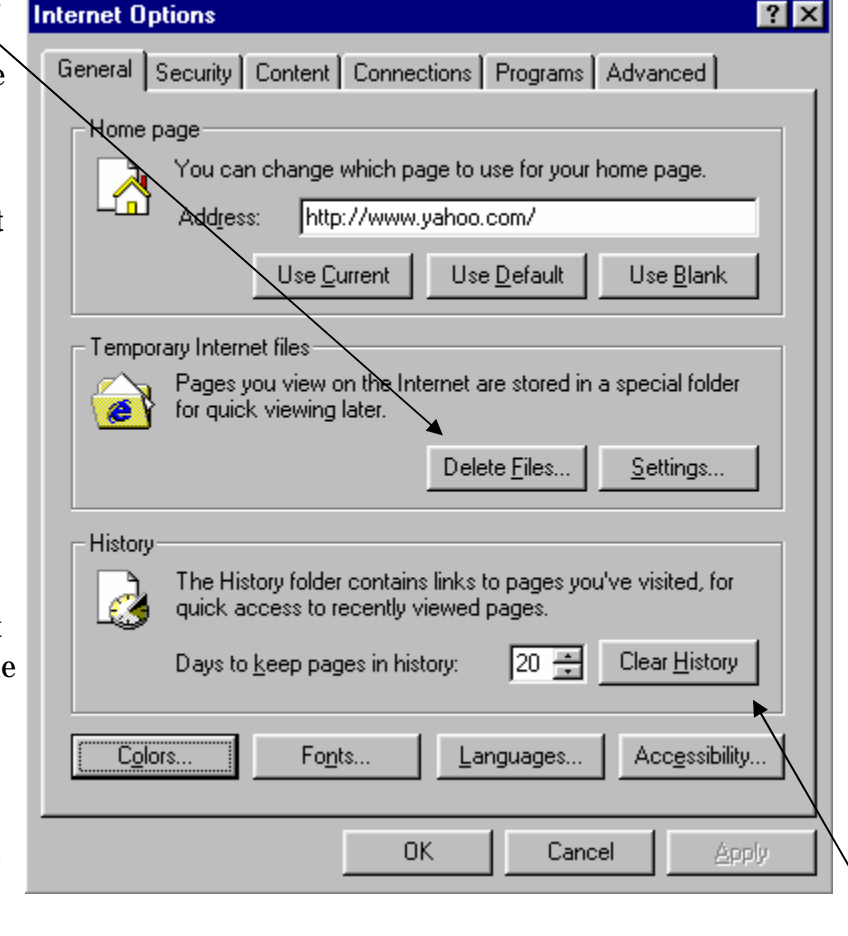

History links refer to pages you've visited, and these addresses show up in the address box at the top of your browser window when you click the drop-down arrow. If you want to remove these addresses, click the **Clear History** button. You are asked to confirm the delete before the

3. Click the **OK** button to close the Internet Options screen.

#### **Deleting Windows Temporary Files**

- 1. Close any open applications.
- 2. Click on the **Start** button, and select **Find**, and then **Files or Folders**.
- 3. In the **Find: All Files** dialog box, type **\*.tmp** in the **Named:** field. Make sure the **Look in:** field

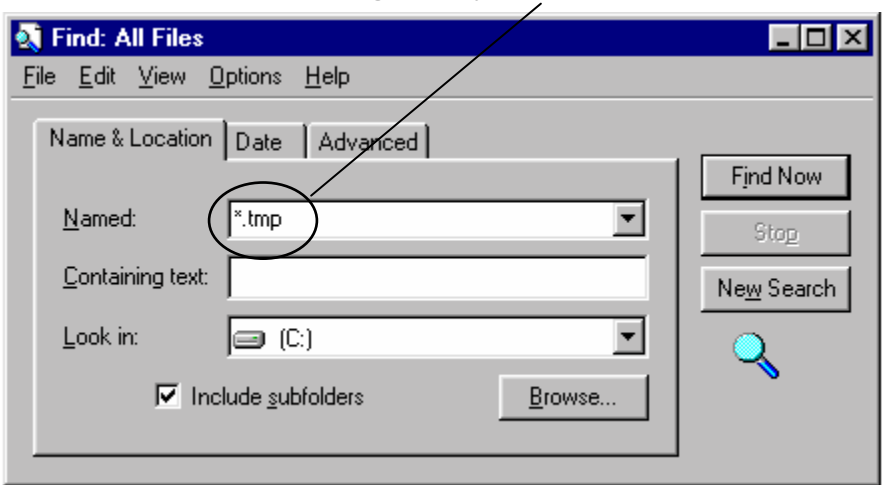

indicates **drive C:**, and verify that **Include subfolders** is checked. Then click the **Find Now** button.

The files that end in **.tmp** are listed when the search is completed.

- 4. Choose **Select All** from the **Edit** menu (or you can use the **Ctrl-A** shortcut keys). This highlights the files found in the search.
- 5. Choose **Delete** from the **File** menu to delete the selected files. A dialog box will confirm your deletes, and you will not be able to delete any files that are still active. Close the dialog box when finished deleting the .tmp files.

Unlike the temporary Internet files, Windows temporary files are moved to the Recycle bin. The Recycle bin must be emptied periodically to free up disk space.

#### **Emptying the Recycle Bin**

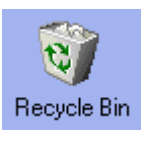

- To view the contents of the Recycle bin, double-click it from the desktop. If there are files that you do not want to delete, then select the files you do want to delete and choose **Delete** from the **File** menu. A dialog box asks you to confirm the deletes.
- Instead of deleting selected files from the Recycle Bin, you can delete **all** files in the Recycle bin by right-clicking the Recycle bin from the desktop. Then choose **Empty Recycle Bin** from the drop-down menu. A dialog box asks you to confirm the deletes.

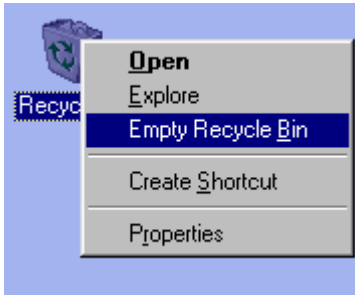

This section describes how to set a printer as your default printer, how to change your printer to Online status, how to select a different printer (from within an application like Microsoft Word), and how to cancel the printing of a document.

#### **Setting your Default Printer**

- 1. Click on the **Start** button, and select **Settings**, and then **Printers.** The **Printers** window shows icons of all printers that are available to you on the network. A check above a printer icon signifies your default printer.
- 2. To set a particular printer as your default printer, right-click the printer icon and choose **Set as Default**.

#### **Changing your Printer to Online Status**

Your printer must be **Online** in order to use it. If you try to print while the network is down, your printer can be switched Offline without your realizing it. You can tell if your printer is Offline because its icon is dimmed.

1. To change your printer to **Online** status, rightclick the dimmed printer icon and then choose **Use Printer Offline** (this will remove the check). You'll probably have to close the **Printers** window and reopen it for the changes to be reflected.

#### **Selecting a Printer**

Not all users have more than one printer available to them on the network. However, those that do may need to select a different printer in order to take advantage of a specific feature, such as twosided printing capability.

- 1. Choose **Print** from the **File** menu to select a different network printer (any application that you are printing from usually has Print on the File menu).
- 2. In the resulting **Print** dialog box, click in the **Name:** field – a list of available network printers drops down.
- 3. Highlight the name of the printer you want to use, and then click the **OK** button.

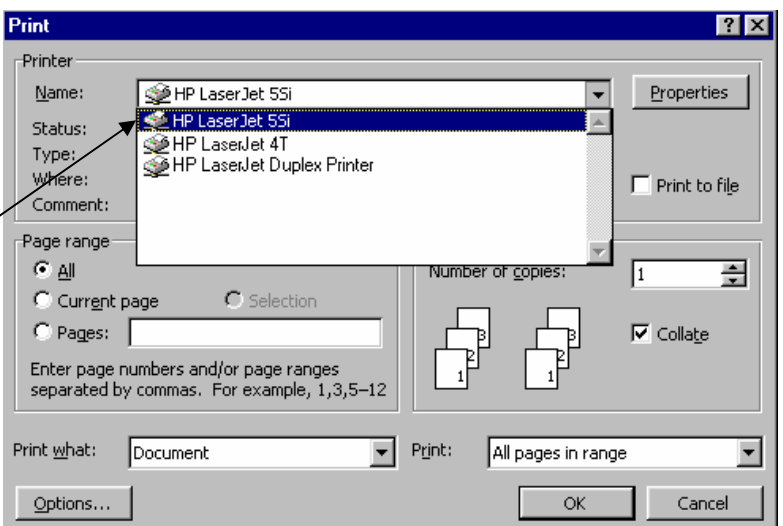

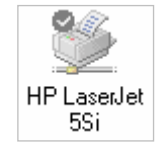

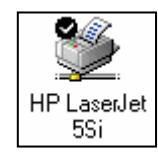

**Open** 

 $Delete$ Rename

Properties

Set as Default ↓ Use Printer Offline Create Shortcut

٣P

#### **Cancel or Pause Printing of a Document**

- 1. Click on the **Start** button, and select **Settings**, and then **Printers.**
- 2. In the **Printers** window, double-click on the printer icon to show the list of documents in the print queue for that printer.
- 3. In the list, click to highlight the document you want to pause or cancel.

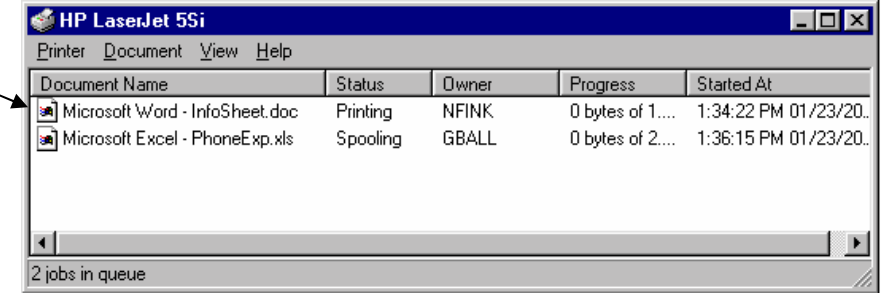

4. On the **Document** menu, click **Pause Printing** or **Cancel Printing**.

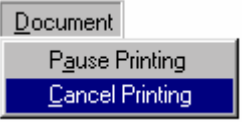

You'll probably have to close the printer window and then reopen it for the changes to be reflected in the printer window.

**Note**: If you are using a network printer you can pause or cancel only your own documents.

### **Logging On to the Network**

Be sure the fields in the **Enter Network Password** window are filled out properly before pressing the **Enter** key (or clicking the **OK** button) to submit your entries. Press the tab key or click the mouse to move from one field to the next.

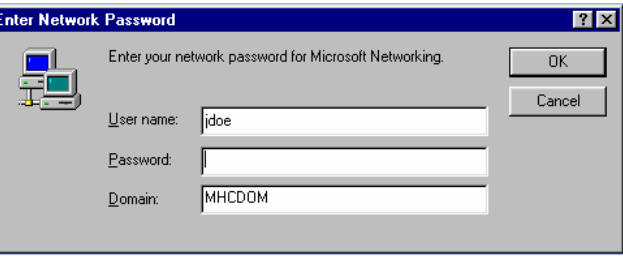

**User name:** For most users, your user name consists of your first initial and last name (no spaces). **Password:** Enter your network password, which is case-sensitive.

**Domain:** The domain should always contain **MHCDOM**.

## **Logging Off versus Shutting Down your Computer**

- **Logging Off** your computer closes all your programs and writes any information that is currently in memory to your hard disk, disconnects your computer from the network, and prepares your computer to be used by someone else. You should log off every day before you leave for the day.
	- To log off, click the **Start** button and then select **Log Off,** and then **Yes.**
- **Shutting Down** your computer saves any Windows settings that you changed, and writes any information that is currently stored in memory to your hard disk. This prepares your computer to be turned off. Newer computers automatically power off after the shut down processes are completed. Older computers will display a message that says, "It is now safe to turn off your computer," and then you must manually turn off the computer using the power switch. You should shut down your computer every week before you leave for the weekend.
	- To shut down, click the **Start** button and then select **Shut Down**. In the **Shut Down Windows** dialog box, select **Shut down**, and then click the **OK** button.

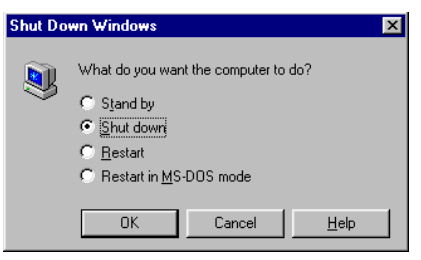

**Example 3** Restarting your computer saves any Windows settings that you changed, writes any information that is currently stored in memory to your hard disk, and then restarts your computer (actually powers it off and then back on). If an application you are using is behaving unpredictably, sometimes closing all open applications and restarting your computer will help. This is because the computer's memory is cleared, "fresh" application sessions are opened, and Windows and network settings are reread when the computer restarts. If, after restarting, you are still having problems with your application, then call the Help Desk at 1444.

**Note:** If you are having problems with **Lightspeed** or **Wang**, do not restart your computer, because it could cause the Wang program you are using to end abnormally, leaving your Wang user account suspended. Instead of restarting, call the Help Desk for them to determine the best action to take.

• To restart, click the **Start** button and then select **Shut Down**. In the **Shut Down Windows**  dialog box, select **Restart**, and then click the **OK** button.

### **Ending a Task that is Not Responding**

Occasionally a program stops responding and causes your screen to lock up. In order to resume working, you will need to end the program (task) that is not responding. When you force a task to end it may cause you to lose all unsaved information. Sometimes, however, you may have no other choice.

Follow these steps to end a task:

1. Press the **Ctrl**+**Alt**+**Delete** keys (hold down the **Crtl** and **Alt** keys and then tap the **Delete** key). This causes the **Close Program** box to open, which lists all the tasks that are currently running on your computer. 2. Highlight the task that is not responding, and

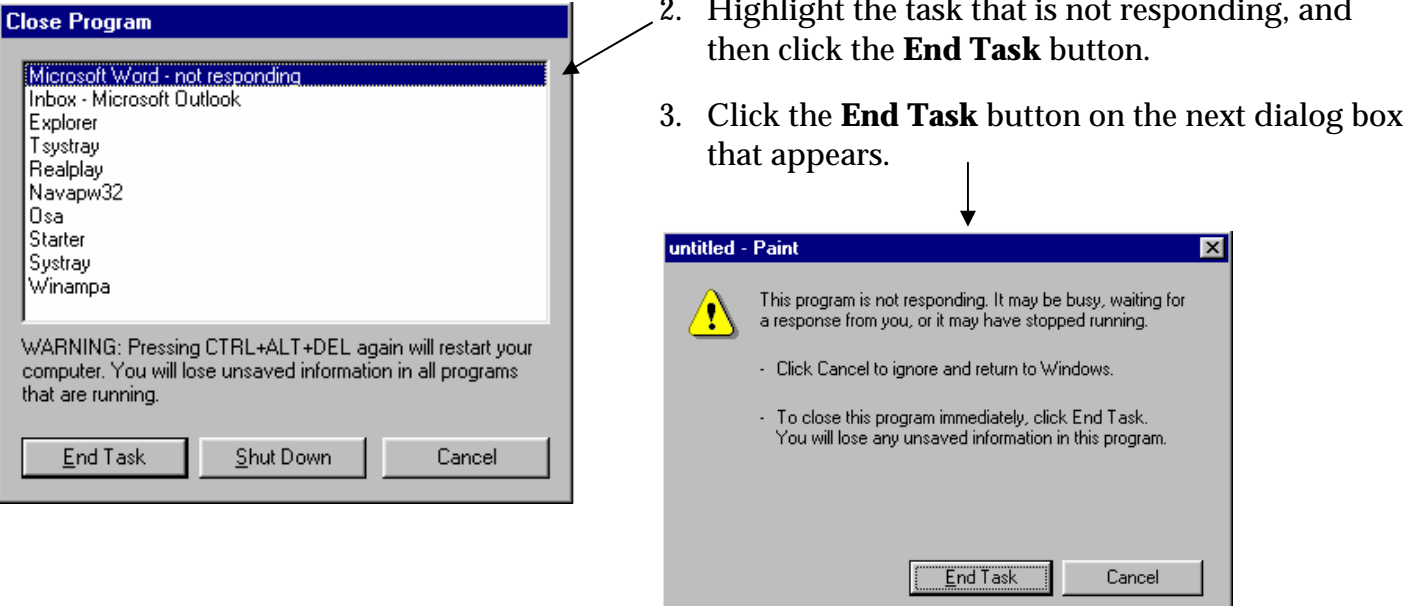

Once you click the **End Task** button it may take a few moments for the task to end.

Clicking the **Cancel** button on either dialog box closes the box without taking any action.

### **Potential Sources of Problems**

The following software has been known to cause computers to behave inconsistently (including locking up the screen and causing shutdown problems). Please avoid loading any of these onto your computer:

- $\odot$  Comet Cursor
- $\circledcirc$  Hotbar
- $\otimes$  Webshots
- <sup>3</sup> Thomas Kincaid screen saver
- ! Windows Themes (especially the *Underwater* and *Dangerous Creatures* Themes)

### **Taking your Computer out of Safe Mode**

Your computer will start in **Safe Mode** when it is unable to resolve a hardware/software conflict. It starts in this mode to provide you with a means of resolving the conflict. When your computer starts in **Safe Mode**, the result is that you do not have access to the network, CD-ROM drives, printers or other peripherals, and it uses only the minimum device drivers required to start Windows.

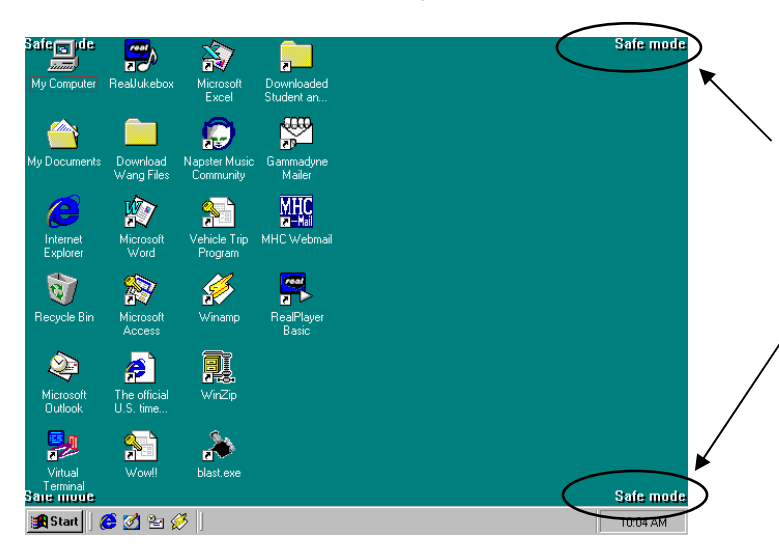

If you are in Safe Mode the screen will have **Safe Mode** in the corners of the display, and the desktop icons may be larger than usual.

Follow these steps to get out of Safe Mode:

- 1. Click the **Start** button and then select **Shut Down**. In the **Shut Down Windows** dialog box, select **Restart**, and then click the **OK** button.
- 2. As the computer is restarting, press the **F8 key** after the **first beep** (or keep tapping the F8 key as the computer is restarting). Pressing the F8 key invokes the **Microsoft Windows Startup Menu**.

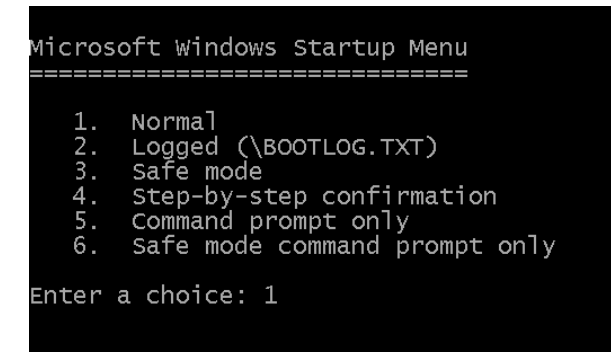

3. Press the **Enter** key to accept the default choice of **1** (Normal mode). This directs your computer to start in Normal mode.

If your computer continually starts in Safe Mode, call the Help Desk (ext. 1444) for assistance.